# **Router TP-Link WR841N**<br>Inual de configuración básica.

Manual de configuración básica.

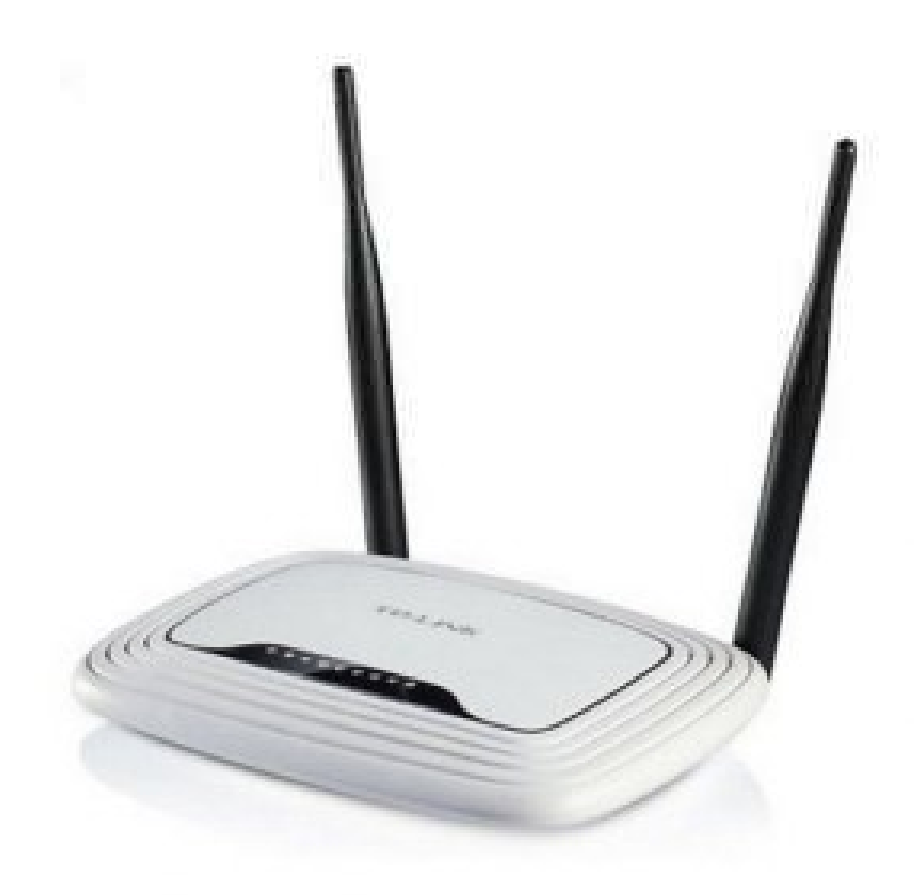

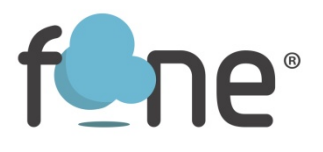

### Acceder al panel de configuración:

Accede a la interfaz web de administración del equipo introduciendo la siguiente dirección IP en su navegador:

192.168.0.1 o 192.168.1.1

Usuario: admin

Contraseña: admin

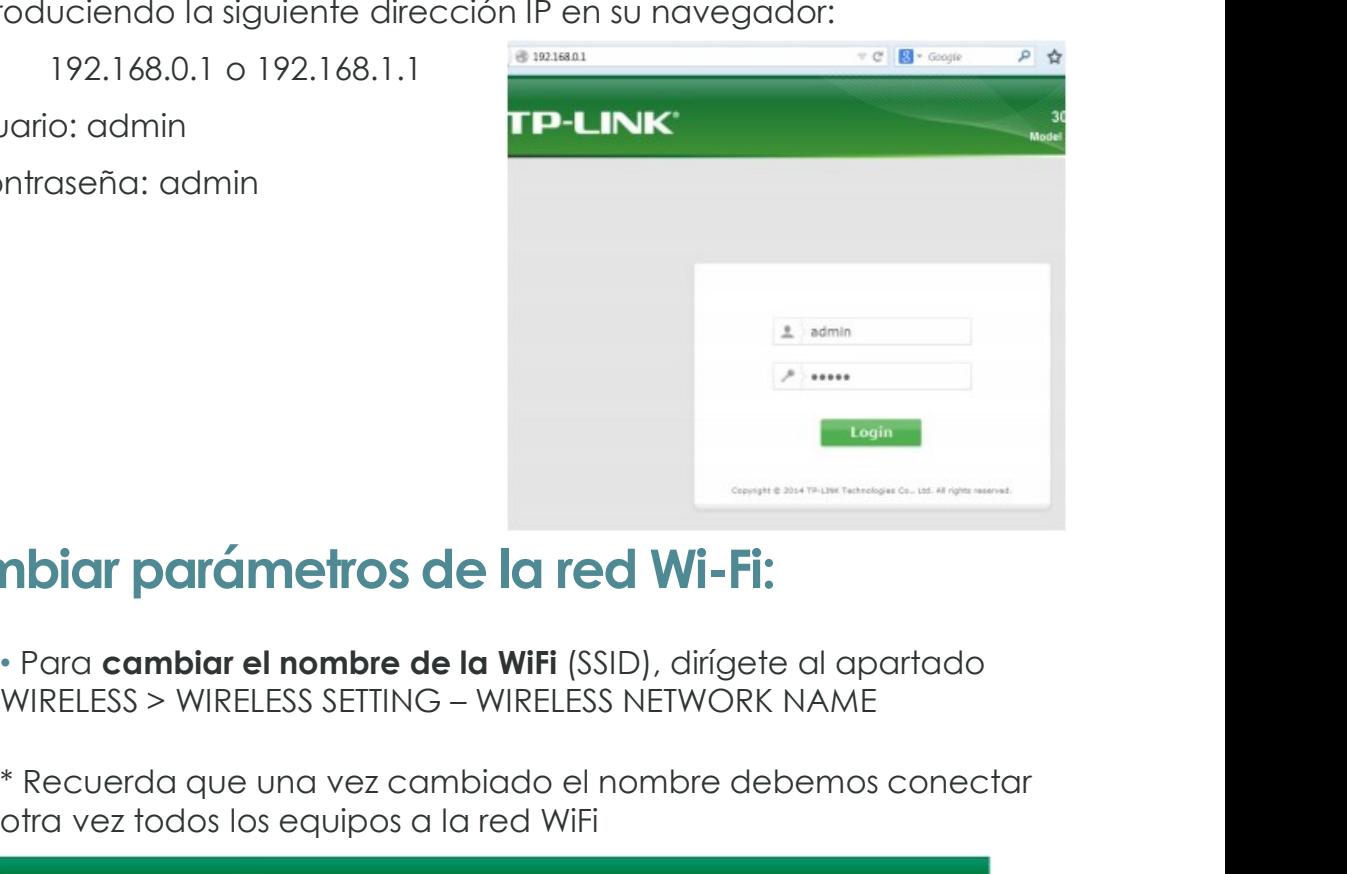

# Cambiar parámetros de la red Wi-Fi:

• Para cambiar el nombre de la WiFi (SSID), dirígete al apartado

\* Recuerda que una vez cambiado el nombre debemos conectar otra vez todos los equipos a la red WiFi

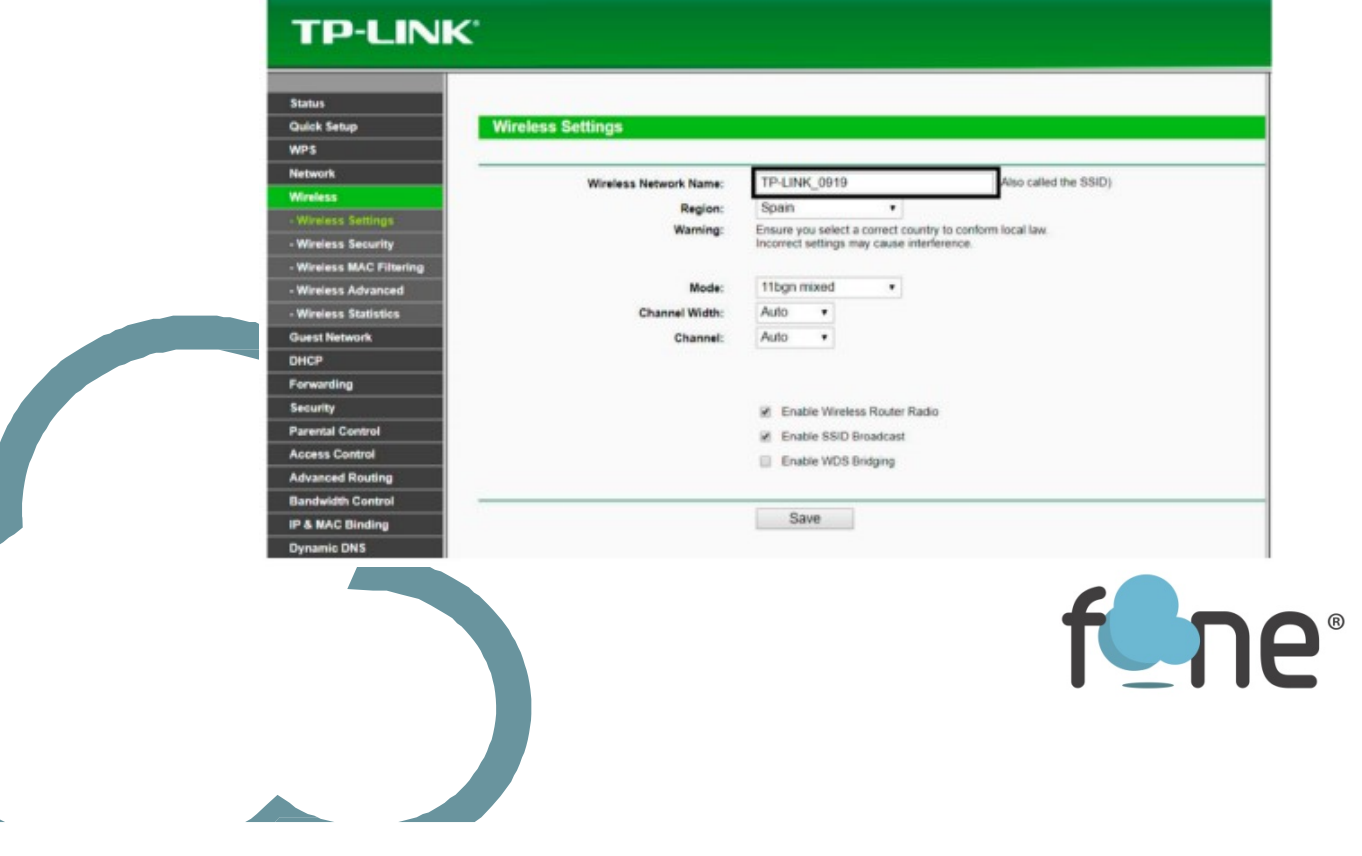

•Para cambiar de canal de emisión WiFi, verás que en el mismo apartado, pero en el último desplegable encontramos CHANNEL

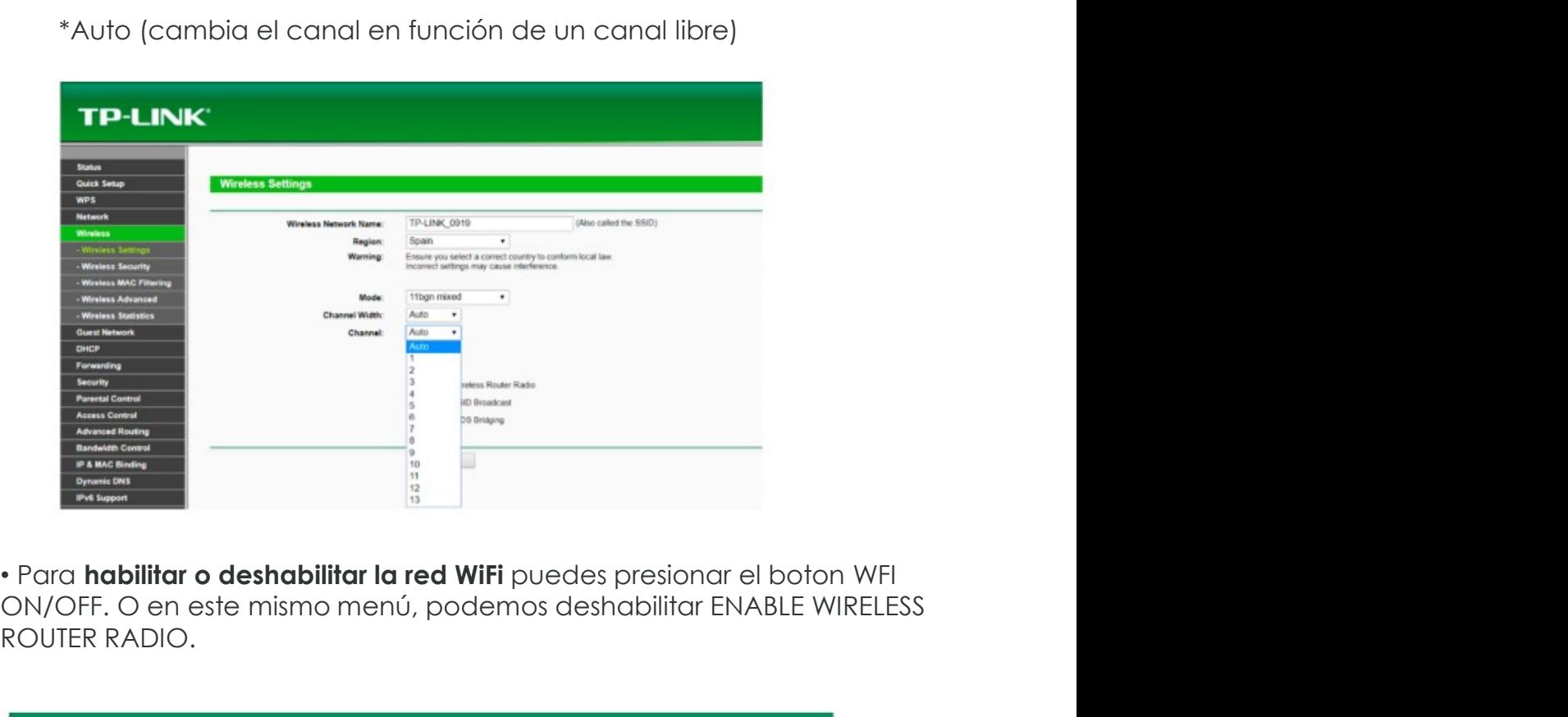

\*Auto (cambia el canal en función de un canal libre)

ON/OFF. O en este mismo menú, podemos deshabilitar ENABLE WIRELESS ROUTER RADIO.

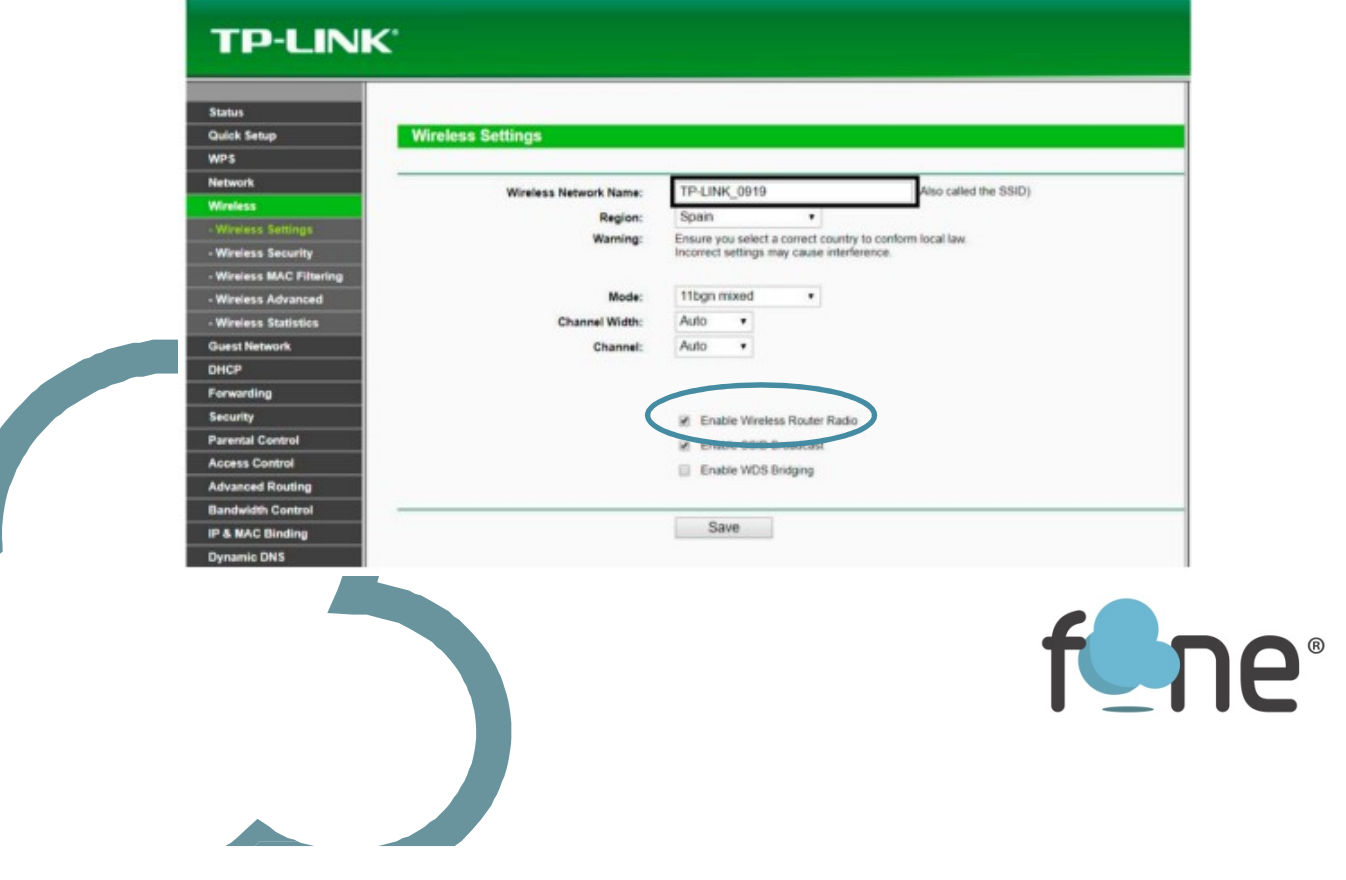

•Para cambiar o consultar clave WiFi, mediante la interfaz WIRELESS > WIRELESS SECURITY encontraremos nuestra contraseña, que por defecto son 8 números.

Si queremos, podemos modificarla. Una vez realizado el cambio debemos darle a SAVE para guardar los cambios.

\*Recuerda que una vez cambiada la contraseña debemos conectar otra vez todos los equipos a la red WiFi

### Redirección de puertos / Abrir puertos:

Accede al apartado FORWARDING > VIRTUAL SERVERS y con el botón ADD NEW, añade puerto a puerto.

También puedes habilitar un DMZ en FORWARDING > DMZ. Lo habilitamos en ENABLE y añadimos la IP a la que queremos que funcione.

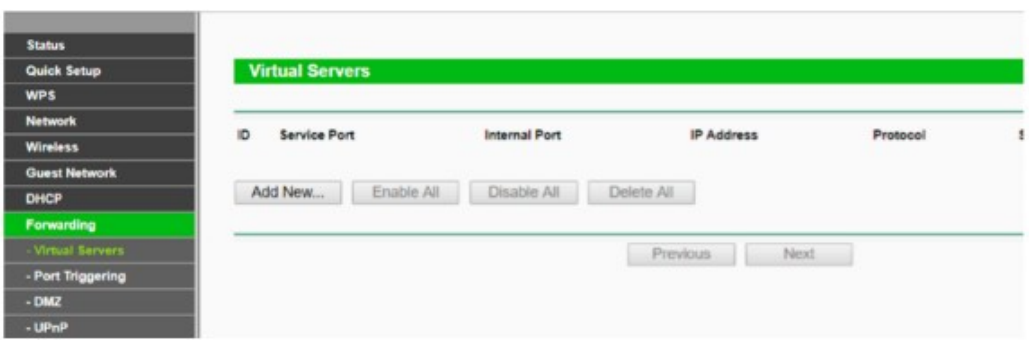

# Servicio técnico:

En caso de dudas, puede ponerse en contacto con nuestro Departamento Técnico a través de:

• Teléfono: 966 613 804

•Email: tecnico@fone.es

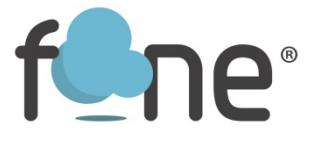